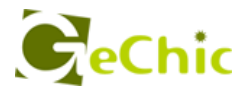

# **Read Me Before Usage!**

# ご使用前にら読みください。

# **Manual of 1305**  1305 ユーザーガイド

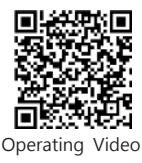

# **Table of Contents**

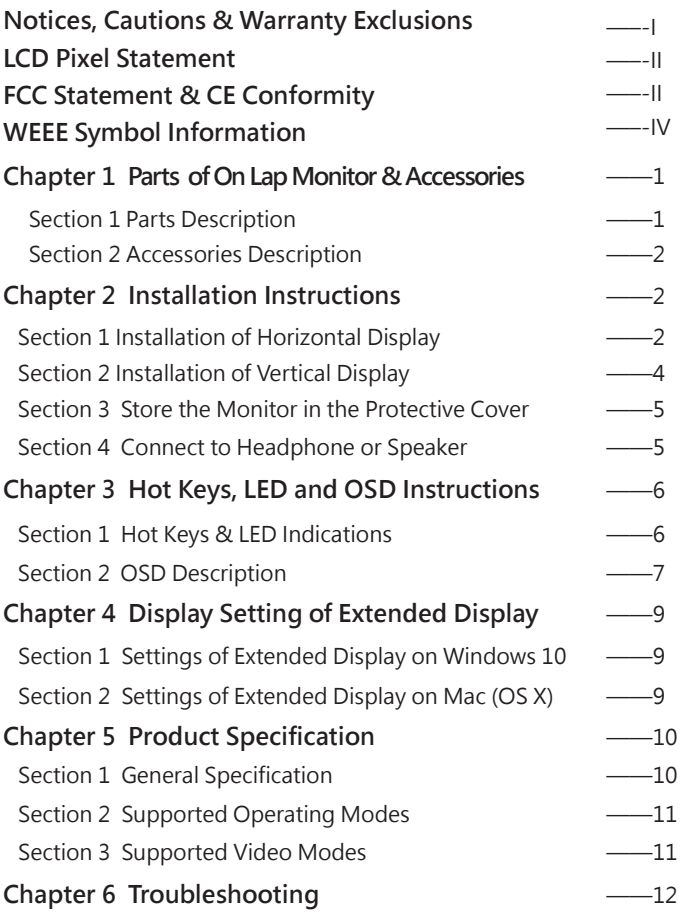

# 目次

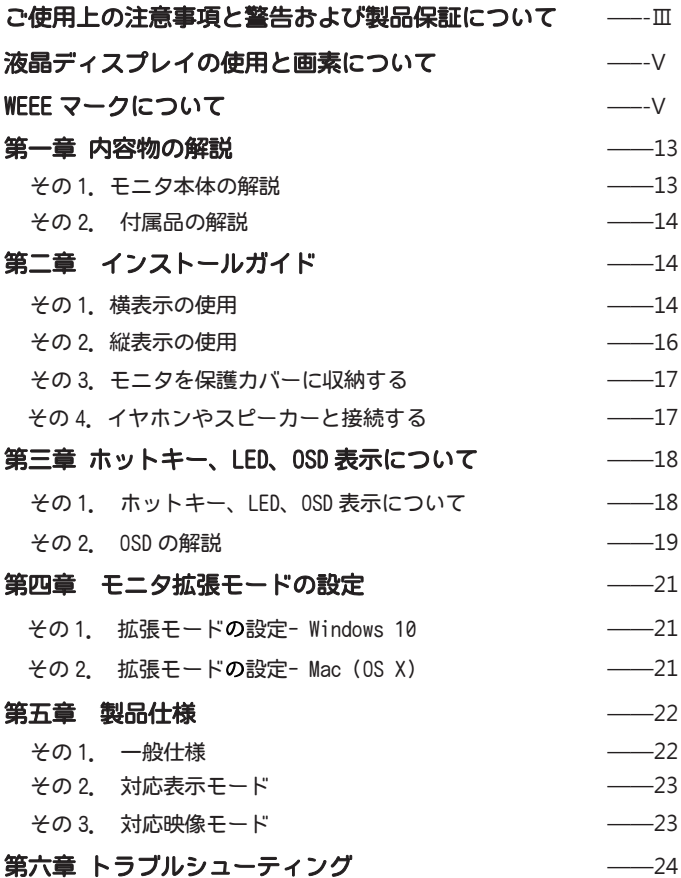

## **Notices, Cautions & Warranty Exclusions**

I

Warning: The sign  $\bigwedge$  alerts you to potential hazards that can hurt you or damage the product.

- $\bigwedge$  1. When carrying On-Lap Monitor, please put it into the protective cover with glass side inward and avoid pressing the monitor violently and rubbing the glass surface by any sharp objects.
- $\Lambda$  2. When plugging in/out the cables, do make sure the force exerts in horizontal direction - do not shake the port or plug it in vertical direction. Any damage caused by wrong plug urging is not included in the warranty coverage.
- $\triangle$  3. The power input specification for On-Lap monitor is 5V 2A DC current. Inputing On-Lap Monitor more than 5V can cause shortages, and this will void the GeChic Manufatuer's Warranty. We suggest you to connect both connectors of the USB power cable to your desktop΄s USB ports or use GeChic 5V-2A charger.
- $\bigwedge$  4. Part of On-Lap Monitor or its protective Cover contains magnets, please put On-Lap Monitor away from hard drive or any device that may be effected or damaged by magnets. Please put the magnetic buckle of protective cover away from your desktop when the PC is in sleep mode or boosting.
- 5. Cleaning On-Lap Monitor Unplug the power input before cleaning. Please use soft cloth to clean touch screen. For stubborn stains, please use lightlydampened cloth to wipe again. Do not use benzene, alcohol, thinner, ammonia, abrasive cleaners, compressed air or other corrosive solvents. These solvents may cause permanent damage on the screen or leave unremovable stain.
- 6. Please do not place the monitor on a shaky or unstable table, cupboard or trolley and do not use the On-Lap Monitor on a moving vehicle.The Product may be severely damaged from overturning or falling.
- $\bigwedge$  7. The product is not waterproof. Do not use this product in or near water.
- 8. Do not insert any object into the Product's slots or gaps. Do not disassemble the monitor in any way.
- **1.** 9. High Volume Warning: High volume can lead to lasting damage to your hearing. Please check the volume settings before reproducing any sound.
- 10. Overuse of the monitor may result in vision damage. For every 30 minutes with the monitor, give your eyes 10 minutes break. Avoid children under age 2 to watch with the monitor; prevent children over age 2 from watching with the monitor over 1 hour per day.

11.Exclusions from Warranty Service

Please read the warranty terms below carefully, and follow the usage guide and precautionary notes. Please keep this manual for future reference. GeChic does not warrant uninterrupted or error-free operation of this Product. The warranty only covers failure /malfunction under normal use conditions during warranty period. The warranty does not apply to the following conditions:

- (1)The bar code has been removed or worn down, and cannot be identified.
- (2)This product has been modified, disassembled, or refitted.
- (3)Display and touch function working normally; only variation in appearance (i.e., ageing, attrition, scratch, color changing and etc.).
- (4)Any breakdown caused by power supply. (i.e., inputting power over 5V or unsteady current)
- (5)Any damage caused by disoperation or failure to follow this manual. (i.e., Plug or unplug the cable in wrong direction and causing damage on cable or monitor.)
- (6)Any damage caused by hitting or cracking monitor accidentally or purposely, or collapsing or overturning monitor.

## **LCD Pixel Statement**

There is slightly uneven brightness on the screen when displaying different screen pattern. The LCD screen has 99.99% or more effective pixels. 0.01% of pixels or less may not light or may light incorrectly. The On-Lap monitor uses a high quality LCD panel. Nevertheless, pixels on the LCD screen may not light or appear as red or black dots. All the above are normal with the LCD monitor and will not affect the normal usage of the product.

Avoid placing the monitor against sun-light, or it may damage the monitor.

An afterimage of the previous screen may remain, when the same image is displayed for hours. In this case, the screen is recovered slowly by turning off the power for a few hours.

## **Federal Communications Commission (FCC) Class B Statemen**

**Notice:** This equipment has been tested and found to comply with the limits for a class B digital device, pursuant to part 15B of the FCC Rules. These limits are designed to provide reasonable protection against harmful interference in a residential installation.

III

If this equipment does cause harmful interference to radio or television reception, which can be determined by turning the equipment off and on, the user is encouraged to try to correct the interference by one or more of the following measures:

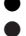

- Reorient or relocate the receiving antenna.
- Increase the separation between the equipment and receiver.
- Connect the equipment into an outlet on a circuit different from that to which the receiver is connected.
- Consult the dealer or an experienced radio/TV technician for help.

#### **Caution:**

- 1. Changes or modifications not expressly approved by GeChic Corp. could void the user's authority to operate the equipment.
- 2. Shielded interface cables and AC power cord, if any, must be used in order to comply with the emission limits.
- 3. The manufacturer is not responsible for any radio or TV interference caused by unauthorized modification to this equipment. It is the responsibilities of the user to correct such interference.

## **CE Declaration of Conformity**

This product complies with the following standards:

- EN60950-1:2006 and A11+A1 (Safety requirement of Information Technology Equipment).
- EN 55032:2006+A1: 2007 (Radio Disturbance requirement of Information Technology Equipment).
- EN55024:1998+A1:2001+A2:2003 (Immunity requirement of Information Technology Equipment).
- $\bullet$  N 61000-3-2:2006+A1: 2009+A2: 2009 (Harmonic current emissions).
- EN 61000-3-3:2008 (Voltage fluctuations & flicker) following provisions of directives applicable.
- 2006/95/EC (Low Voltage Directive).
- 2004/108/EC (EMC Directive).
- 2005/32/EC (EuP Directive, EC No. 1275/2008 mplementing Directive for Standby and Off mode power consumption) and is produced by a manufacturing organization on ISO9000 level.

# **WEEE Symbol Information**

This symbol on the product, accessories or literature indicates that this product and its electronic accessories (e.g., adapter, cables, and Rear Dock) must not be disposed of with your other household waste. Instead, it is your responsibility to dispose of these items by handing it over to a designated collection point for the recycling of waste electrical and electronic equipment.

For more information about where you can drop off your waste equipment for recycling, please contact your local city office, your household waste disposal service or the shop where you purchased the product.

## **For Disposal in Countries Outside of the European Union**

If you wish to discard this product and its accessories in other area and countries, please contact your local government for applicable laws and regulations governing the disposal of this product.

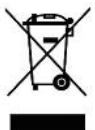

**Chapter 1 Parts of On Lap Product & Accessories** Section 1 Parts Description

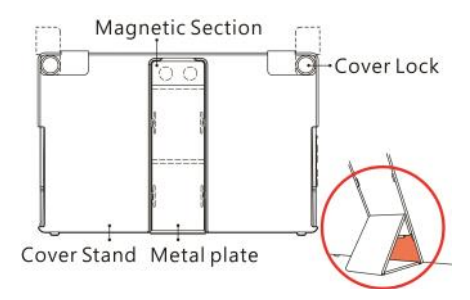

Fig.: Part description of 1305 Cover Stand

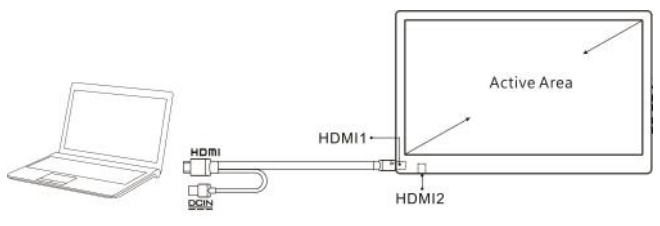

Fig: On-Lap 1305 Monitor & Connection Ports

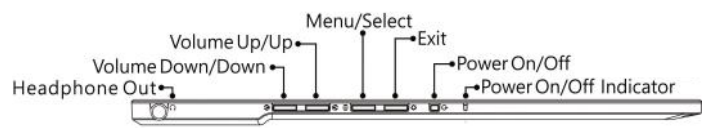

Fig.: 1305 Buttons, LED Lights & Audio Jack Description

## **Section 2 Accessories Description**

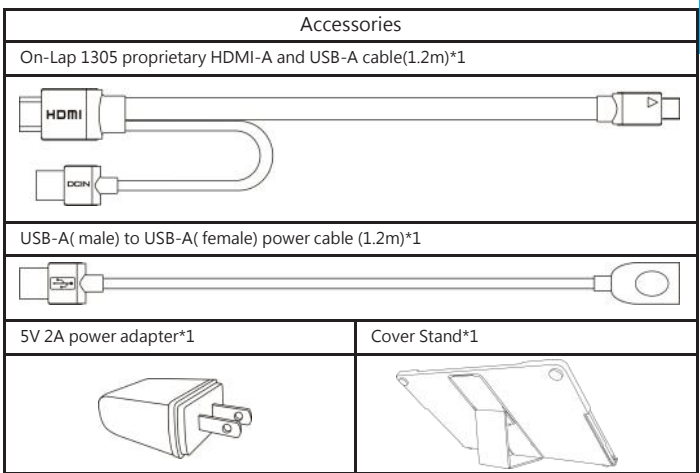

overturning.

## **Chapter 2 Installation Instructions**

## **Section 1 Installation of Horizontal Display**

Refer to the Fig., ① take the magnetic buckle off firstly, ② fold and attach **the** 

#### **rubber side of the magnetic buckle** on **the mental plate**.

Adjust the position of the magnet buckle to change the viewing angles.

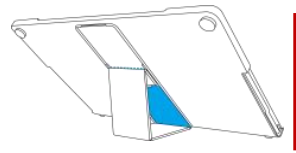

 $\mathbb D$   $\qquad \qquad \mathbb O$  $\triangle$  The min. viewing angle of horizontal display

is 40 degrees. Do not attach the magnetic buckle higher than the blue line , otherwise it may cause the monitor

 $\mathcal{D}$ 

As the fig. below, rotate aside the Cover Locks firstly, and take the monitor out. Then turn the monitor's backside to the Protective Cover: **①**Put the bottom half of the monitor into the Protective Cover, and  $\mathbb Q$  Put the top half of the monitor into the Protective Cover. Rotate down the Cover Locks to prevent the monitor from sliding out.

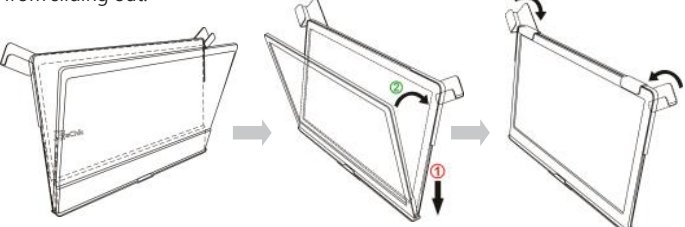

As the fig. , connect On-Lap 1305 to a laptop. On-Lap 1305 can be powered on through a USB port or 5V-2A adapter. The video input source is "HDMI1".

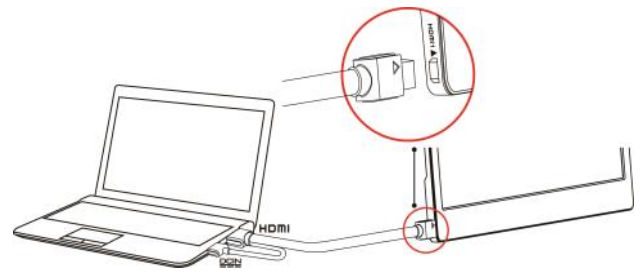

P.S. If the monitor does not get enough power from a single USB port, it may cause splash screen or display interruption. Please connect **the USB extension cable** to the 5V-2A adapter.

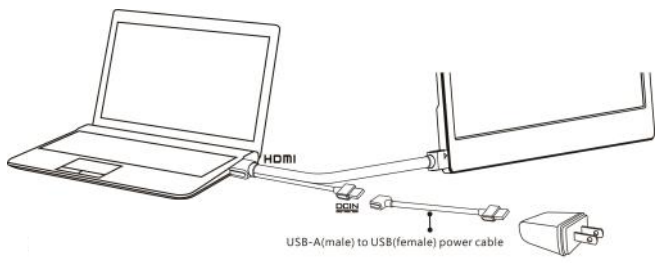

3

## **Section 2 Installation of Vertical Display**

As the fig. below, rotate aside the Cover Lock firstly, and take out the monitor, then trun the monitor's back side to the Protective Cover . Do keep the but-

tons on the topside. **①Put the** bottom half of the monitor into the Protective Cover, 2 Put the top half of the monitor into the **Indentation** of the Protective Cover. Rotate down the Clover Lock.

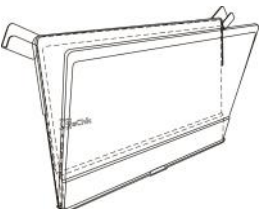

60 degrees.

 $\Delta$  The min. viewing angle of vertical display is Do not attach the magnetic buckle higher than the orange line, or it may cause the monitor overturning.

As the fig. below, connect On-Lap 1305 to a laptop. On-Lap 1305 can be powered on through a USB port or 5V2A adapter. The video **input source** is **"HDMI 2"**.

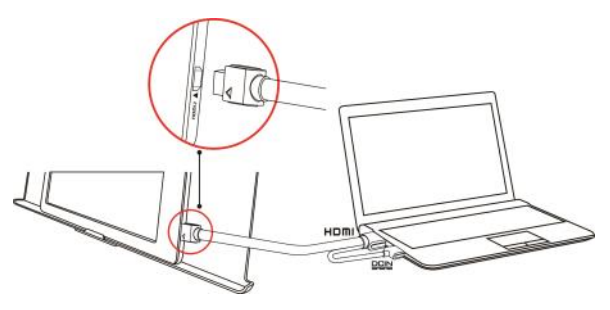

**P.S. If the monitor does not get enough power from a single USB port, it may cause splash screen or interruption. Please connect the USB extension cable to a 5V2A adapter.** 

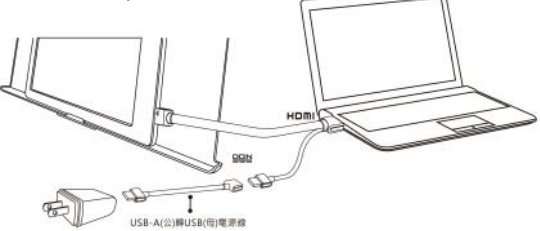

### **Section 3 Store the Monitor in the Protective Cover**

**Warning: When not in use, please put the monitor back in the Protective Cover with its backside outward. Please also rotate down the Cover Lock to prevent the monitor from sliding out.** 

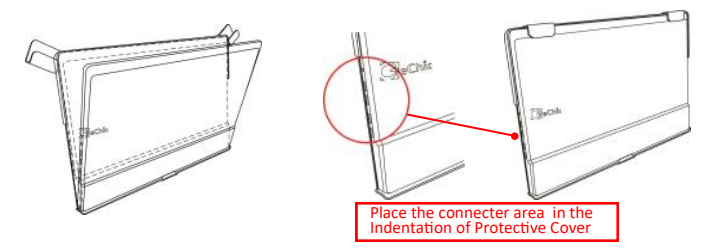

Fig: Put On-Lap Monitor back in the Protective Cover

Warning: Please keep the backside hump of the monitor downward in the Protective Cover. If the monitor is put upside down in the Protective Cover, it may cause the scratches and the Cover Locks cannot be locked on.

#### **Section 4 Connect to Headphone or Speaker**

On-Lap 1305's audio jack supports both analog audio and digital audio (optical) outputs. When your desktop, video game console or DVD player inputs 5.1 surround-sound digital audio to On-Lap 1305, the Monitor is able to output optical digital audio to any digital sound systems. Please refer to the fig.

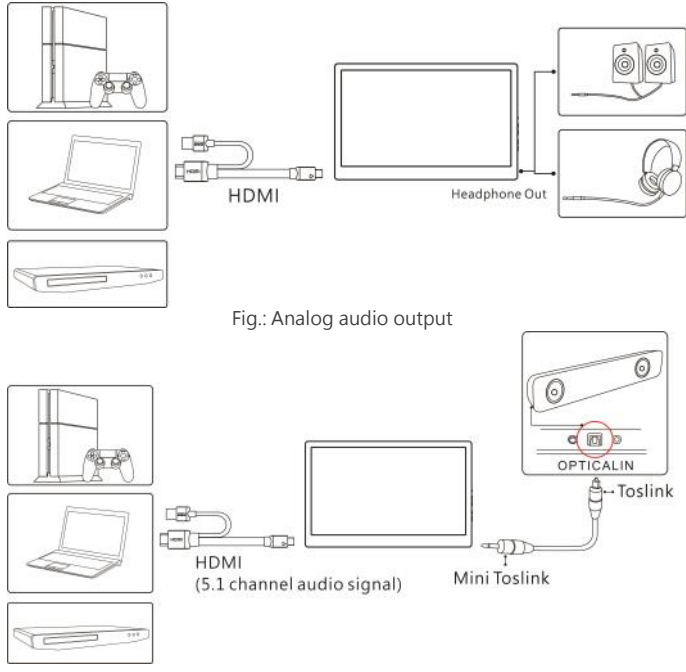

Fig.: Optical audio output

## **Chapter 3 Hot Keys, LED and OSD Instructions**

#### **Section 1 Hot Keys & LED Indications**

**Notice: If need to adjust "Increase/up <a>(A)"** or "Decrease/down <a>(Y)"</a> **continuously , press the button and don't release. Do not press two buttons at the same time, or it may cause no response or fault response.**

#### **LED Light Description :**

LED Light: It shows **green** light when turning on On-Lap Monitor and shows **red** light when stand by. There is no light when the monitor is off.

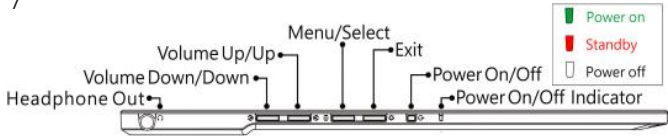

### **Hot Keys Description :**

- Power: Press the Power Button to power on/off the Monitor.
- Exit: In the OSD panel, press the Exit Button to exit and back to the previous page.
- Menu/Select: Press the Menu Button to launch OSD panel. In OSD panel, press this button to select and enter the next page.

Increase Volume/UP: Press this Button to show "Volume bar." In the OSD menu, press this button to move up or to the left. Press and hold this button to increase the volume continuously.

Decrease Volume/Down: Press this Button to show "Input Source." In the OSD menu, press this button to move down or to the right. Press and hold this busttonto decrease the volume continuously.

If press both "Increase Volume/Down W" and "Exit " at the same time, OSD will be reset as the factory settings.

If press both " Increase Volume/Up (A) " and "Decrease Volume/Down \" " at the same time, you can enable "Mute" mode. Press these two buttons again to release mute mode.

## **Section 2 OSD Description**

When turning on On-Lap monitor at the first time, the "Language Select" menu appears on the left top. Please press " Menu/Select" button  $\Box$  to choose the language you like, then the "Language Select" menu won't appear next time. If press "Exit" button  $\sum$  to disable the "Language Select" menu, it will appear again when powering on the monitor next time.

1. Basic Button Operation

Press  $\bigoplus$  button to launch the OSD panel. Press  $\bigwedge$  or  $\bigvee$  to view the items.

Press  $\equiv$  to launch the selected item. If the selected item has sub-items, press

 $\bigoplus$  again to launch the sub-items, and press  $\bigwedge$  or  $\bigvee$  to select the settings of

sub-items. To exit, press ... Repeat the steps above to adjust the other settings.

2. Display Settings

As the fig. shown, enter "Display Settings" to adjust "Brightness", "Contrast", "Sharpness", and the other functions.

- 1) ECO Mode: The maximum brightness is at 50 in ECO Mode.
- 2) Auto Adjust: Launch "Auto Contrast Adjust" and "Auto Brightness Adjust" to adjust brightness and contrast automatically to ensure the highest quality when displaying moving images.

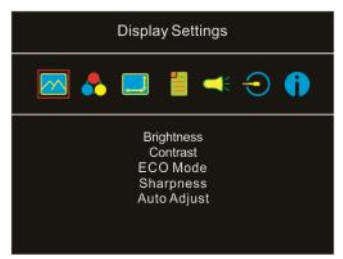

- 3. Color Settings
	- 1) Color Effect: In Color Effect, there are 4 modes: "Standard", "Photo", "Game", and "Movie" offered to be selected.
	- 2) Blue Light Reduction: Select "On" to reduces the screen's blue light automatically.
	- 3) Color Temperature: Select "Cool" to increase the blue color of the image; Select "Warm" to increase the red color of the image. Select "User" to adjust the RGB color settings manually.

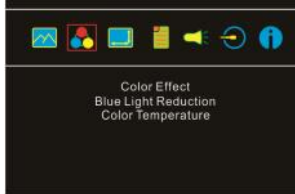

**Color Settings** 

8

- 4. Aspect Ratio
	- 1) Aspect ratio: When select "16:9 Full Screen", the monitor displays a 16:9

image in full screen. When select 4:3, the monitor displays a 4:3 image with left-right side black borders to fill the 16:9 screen. When select "Original", the monitor displays the image in its original size.

- 2) Overscan: only available when inputing HDMI video signal (ex:1080P/720P). Enabling this function allows you to calibrate the display area.
- 5. OSD Menu
	- 1) Language Select: Change to the other language.
	- 2) H. Position: Move the OSD menu left/riaht.
	- 3) V. Position: Move the OSD menu up/ down
	- 4) OSD Timer(sec.): Adjust the idle time before OSD menu disappears.
	- 5) OSD Transparency: Make the OSD menu transparent to show the background.
	- 6) Auto Power Off: Select "On" to launch this function, when no image displayed on the screen, the monitor will enter Standby mode, and power off itself after 15 minutes.

 Select "Off" to disable this function. The monitor will stay in standyby mode and will not power off.

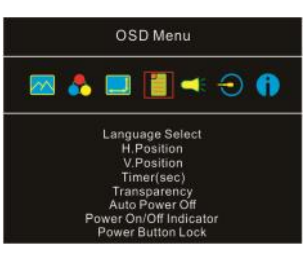

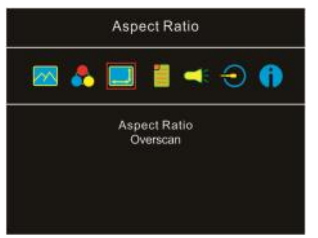

- 9
- 7) Power On/Off Indicator: Select "Off" to turn off the Power On/Off Indicator.
- 8) Power Button Lock: Select "On" to lock the Power Button
- 6. Audio : Adjust the audio volume or select silent mode.
- 7. Input Source: Select HDMI1 digital video signal (input from the left HDMI port) or HDMI 2 digital video signal (input from the bottom HDMI port). When there is no video signal input from the selected input source, the monitor will detect other inputs automatically.
- 8. Information: Show Frequency of the input image, On-Lap model name, firmware version ...etc.

1) Reset: Select "Yes" to reset to defaults.

## **Chapter 4 Settings of Extended Display**

## **Section 1 Settings of Extended Display on Windows 10**

Click  $\blacksquare$ , then select  $\mathsf{I}$  Settings  $\mathsf{I} \to \mathsf{select}$   $\mathsf{I}$  System  $\mathsf{I} \to \mathsf{Select}$   $\mathsf{I}$  Display  $\mathsf{I} \to \mathsf{Choose}$ "Extend these displays" at Multiple displays.

Select "1920x1080" at Resolution; Select "Landscape" at Orientation for horizontal display, select "Portrait" for vertical display. Click Apply and exit.

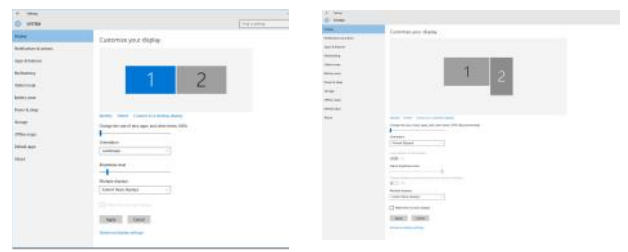

## **Section 2 Settings of Extended Display on Mac (OS X)**

Click  $\bullet$ , then select 【System Preference】→ choose 【Arrangement】tab, and uncheck "Mirror Displays". Select one of the blue rectangles, and drag to the desired position.

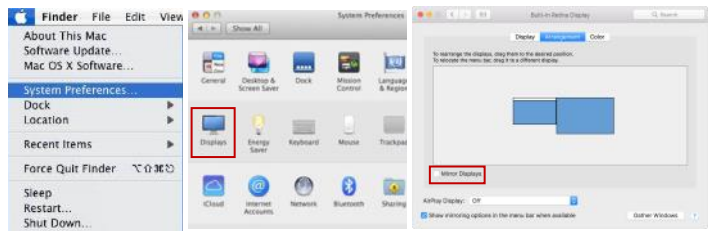

Click【Display】tab, select resolution of the laptop firstly, then click "Gather Windows", and select resolution to "1080p" for On-Lap 1305. For vertical display, select 270゚ at "Rotation"

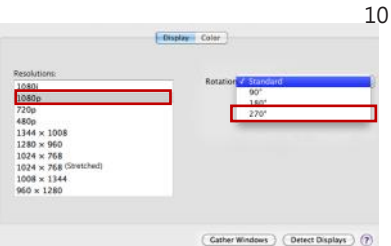

## **Chapter 5 Product Specification Section 1 General Specification**

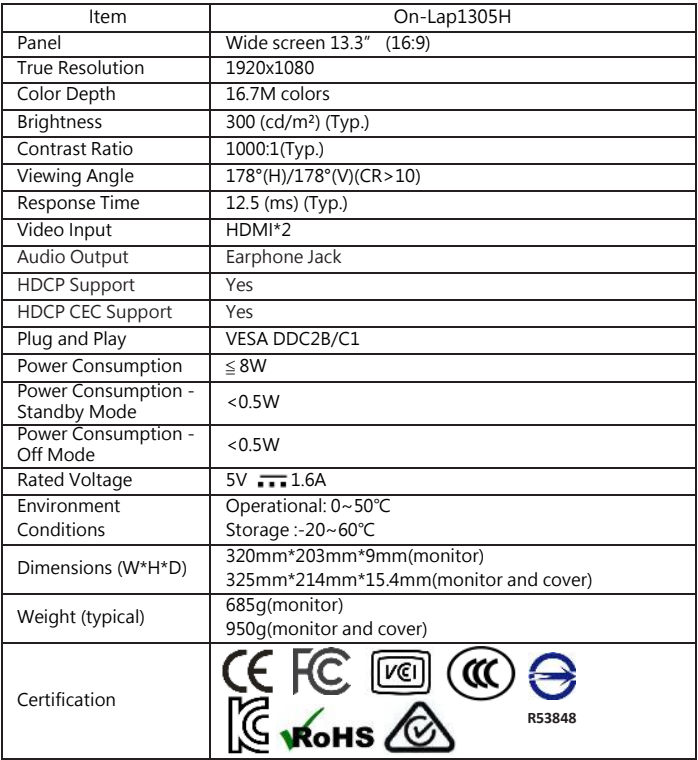

11 **Section 2 Supported Operating Modes**

|            |              | Horizontal         | Vertical          |
|------------|--------------|--------------------|-------------------|
| Resolution | Refresh Rate | Frequency<br>(kHz) | Frequency<br>(Hz) |
| 640×480    | 60Hz         | 31.469             | 59.940            |
| 720x480    | 60Hz         | 29.855             | 59.710            |
| 800×600    | 60Hz         | 37.879             | 60.317            |
| 848x480    | 60Hz         | 31.02              | 60.000            |
| 960×600    | 60Hz         | 37.212             | 59.635            |
| 1024x768   | 60Hz         | 48.363             | 60.004            |
| 1152x864   | 60Hz         | 53.783             | 59.959            |
| 1280x600   | 60Hz         | 37.377             | 59.900            |
| 1280x720   | 60Hz         | 45.000             | 60.000            |
| 1280x768   | 60Hz         | 47.776             | 59.870            |
| 1280x800   | 60Hz         | 49.702             | 59.810            |
| 1280x960   | 60Hz         | 60.000             | 60.000            |
| 1280x1024  | 60Hz         | 63.981             | 60.020            |
| 1360x768   | 60Hz         | 47.712             | 60.015            |
| 1366x768   | 60Hz         | 47.712             | 59.790            |
| 1360x1024  | 60Hz         | 63.606             | 59.836            |
| 1400×1050  | 60Hz         | 65.317             | 59.978            |
| 1440×900   | 60Hz         | 55.935             | 59.887            |
| 1600×900   | 60Hz         | 55.990             | 59.946            |
| 1600x1024  | 60Hz         | 63.675             | 59.901            |
| 1680x1050  | 60Hz         | 65.290             | 59.954            |
| 1920x1080  | 60Hz         | 67.500             | 60.000            |

## **Section 3 Supported Video Modes**

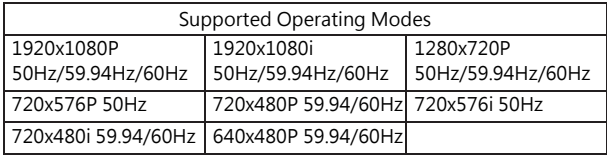

## **Chapter 6 Troubleshooting**

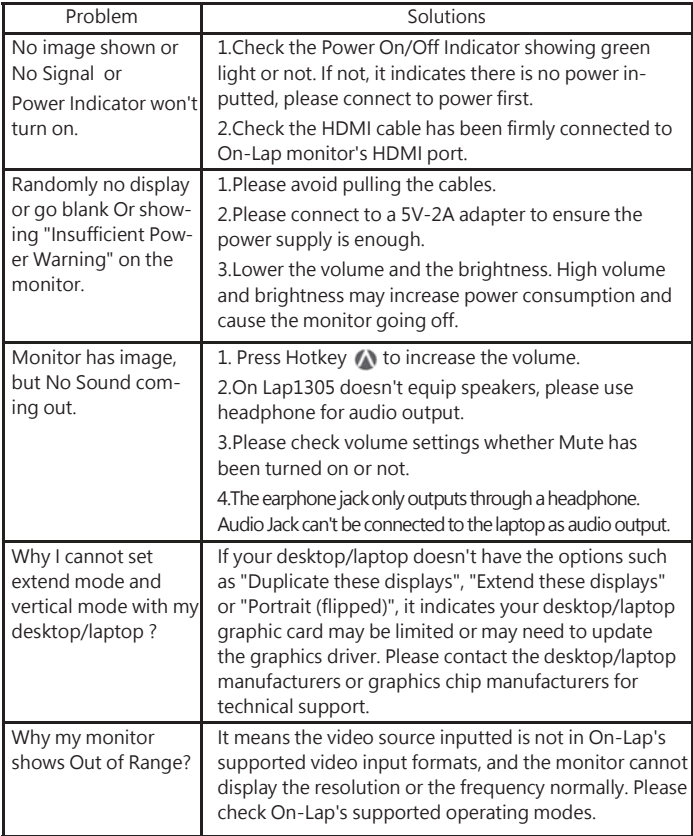

## **GeChic Corporation)**

5F-3, No. 138, Zhongming S. Rd., West Dist., Taichung, Taiwan (R.O.C.) Customer Service : service@gechic.com Rev : 2017/11/24

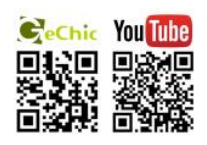

## ご使用上の注意事項と警告および製品保証について

## この表示に従わなかった場合、けがをする恐れや製品に物理的な破 損が生じる可能性があることを示します。

#### ▲1. 外出時には、必ずモニタに保護カバーを装着してパネル面を内側にして携帯し てください。モニタが押されたり鋭利な物に接触しないようご注意ください。

- **▲2. USB または映像入出力ケーブルを挿入する前に、挿入方向が正しいかどうか** 確認してください。コネクタを抜く際は必ず USB ポートまたは映像入力ポー トの方向に平行に引き抜いてください。強い力でコネクタを揺らさないよう にしてください。反対方向(上下逆向き)に挿入したり、その他適切でない 取扱いによって USB ポートや映像入力ポートが破損した場合、保証期間中で あっても無償修理サービスは適用されません。
- 3. On-Lap モニタの電源入力規格は 5V 2A DC 電流です。5V 以上の電流を流す とモニタの故障を引き起こすおそれがあります。この故障は保証対象外とな りますのでご了承ください。PC の USB ポート x2 か当社製 5V 2A AC アダ プタに接続して電源供給することをお薦めいたします。
- 4. On-Lap モニタや付属の保護カバーにはマグネットがついています。PC の ハードディスクやその他磁気の影響を受けて破損するおそれのある物品に近 づけないでください。PC が起動中またはスリープ状態にあるときは、保護カ バーのマグネット部分には近づけないでください。
- ▲5. モニタのお手入れ時の注意事項:お手入れ前には、電源を抜き、やわらかい 布でモニタをやさしく拭きます。落としにくい汚れがある場合は、固く絞っ た布で拭き取ります。ベンゼン、アルコール、シンナー、アンモニア、研磨 剤を含む洗剤またはその他腐食性のある洗剤や高圧洗浄機を使用しないでく ださい。これらの使用により修理不可能な損害を受けたり、表面に落ちない 痕が残る可能性があります。

▲6. 製品が倒れたり、床に落ちることで重大な損傷につながる可能性があります ので、揺れるなど不安定な机、棚またはカートの上に置かないでください。 また、動いている車内での使用や持続的に振動している場所への設置も避け てください。

■ 1.7. 耐水性ではありません。水に近い場所で使用しないようにしてください。

■8. 本体ケースは分解しないでください。

- ▲9. オーディオの音量を上げ過ぎると、健康を損なう恐れがあります。オーディ オジャックを使用するまえにボリューム設定が適切か確認してください。
- ▲10.使いすぎると視力の低下につながるおそれがあります。30分使用した後は 10 分間の休憩を取ることをお勧めします。2 歳未満の幼児にはモニタを見 せないでください。2 歳以上の場合、一日のモニタ使用が 1 時間を超えない ようにします。
	- 11.製品保証についての説明

取り扱い説明書をよくお読みいただき、説明書の操作と注意事項をしっかり と守ってください。この説明書は大切に保管してください。

使用前に本マニュアルをよくお読みになり、正しく製品をお使いください。 本マニュアルは大切に保管してください。

当社は、本製品にフリーズやエラーが発生しないことを保証しません。保証 サービスは、保証期間内および本製品の正常な使用状況下において発生した 故障のみの対応となります。次の原因により故障が発生した場合、保証サー ビスは対応できませんのでご了承ください。

- (1)製品のバーコードが読み取れない場合。
- (2)製品に改造、分解、変更がされていた場合。
- (3)モニタ表示とタッチパネルが正常でも外観に異常がある場合。自然劣化、 摩耗、擦り傷、色の変化など。
- (4)入力電圧が 5V より高い、または電圧が不安定だったなど、外付け電源の 問題により故障が起きた場合。
- (5)ケーブルを間違った方向に挿入または引き抜いたことでケーブルやモニタ が損傷するなど、使用マニュアルにしたがって操作せずに損傷が生じた場 合。
- (6)ユーザーの故意、過失に係わらず、モニタに接触またはぶつかってモニタ が倒れたり落ちたりして損傷が生じた場合。

 $\vee$ 

## 液晶ディスプレイの使用と画素について

モニタ上に異なるパターンの画面が表示される場合、画面の明るさがわずかに不均等 になることがあります。液晶ディスプレイの有効画素数は99.99%以上ですが、表示 の際に 0.01%またはそれ以下の画素が表示できないことがあります。当製品には高 品質液晶パネルを採用していますので、暗くなったり黒点や赤点が表示されることが ありますが、製品の通常の使用には影響はありません。

モニタの破損につながることがありますので、液晶モニタは長時間直射日光に当たら ないようにしてください。

長時間同じ静止画面を表示すると、モニタに残像が残ることがありますが、数時間電 源を切ることで元に戻ります。

#### WEEE マークについて

#### 当製品は適切な回収場所に委託してリサイクルを行い、家庭ごみと一緒にしないでく ださい。

製品や付属品、説明書にこのマークがある場合、当該製品およびその他電子部品 (例:充電器、Rear Dock ケーブル)は家庭ごみと一緒に処分できません。廃棄した い製品と付属品を指定の回収場所へ責任を持って委託し、廃棄電子機器資源をリサイ クルしてください。

設備の処理または廃棄に関するリサイクル情報については、お近くの代理店、一般廃 棄物処理センター、またはご購入いただいた店舗までお問い合わせください。

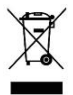

#### EU 以外のリサイクル処理

EU 以外の場所で本製品やその付属品を処分される場合は、現地政府所定の法規と廃 品回収の規範にしたがってください。

## 第一章 内容物の解説

#### その 1. 各部の説明

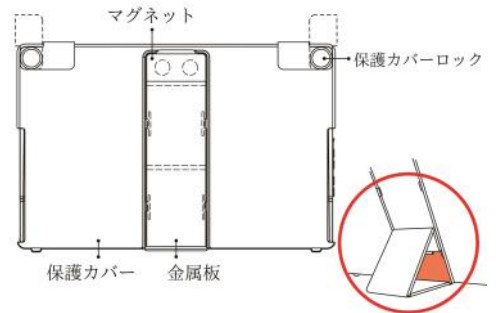

図 : On-Lap 1305 保護カバー部位説明

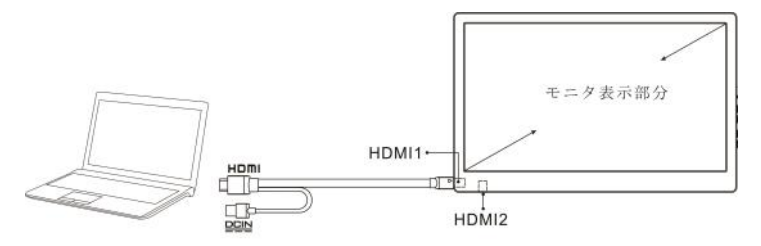

図: On-Lap 1305 接続説明

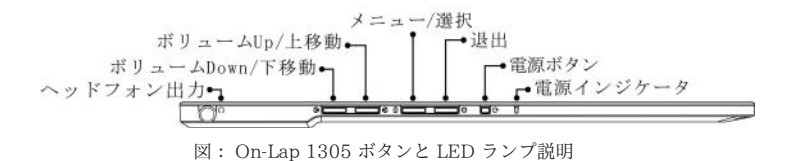

## その 2. 付属品 の説明

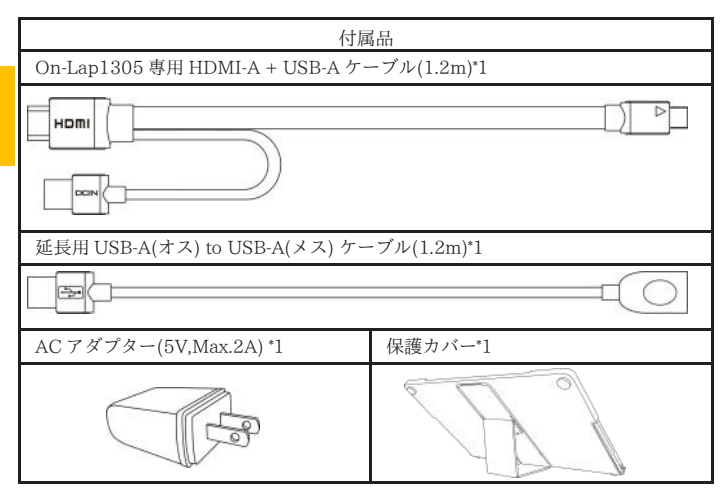

## 第二章 インストールガイド

#### その 1. 横表示の使用

図のように、①上部からフ レームのマグネットをはず します。②マグネットボタ ンのラバー面を金属片に接 触するようにして、マグ ネットボタンが金属片に吸 着する位置に調整すると、 モニタの表示角度を変更で きます。

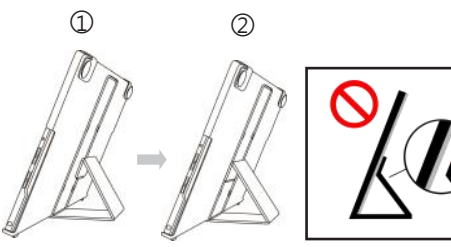

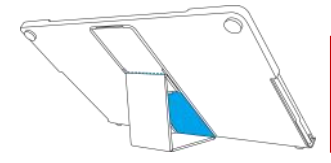

横置き表示の最低角度は 40°です。吸着 面をブルーの線より高いところに置か ないでください。それよりも高いとこ ろにおくと倒れることがあります。

図のように、保護カバーロック(Cover Lock)を回し開けてモニタを取り出し、モ ニタ背面部を保護カバーの方向に向けます。ボタンを上に向けて1モニタ下部を 先に保護カバーに入れてから、2モニタ上部を保護カバーの上部の切り込み口に 入れ、保護カバーロック(Cover Lock)を下に向けて回転させます。

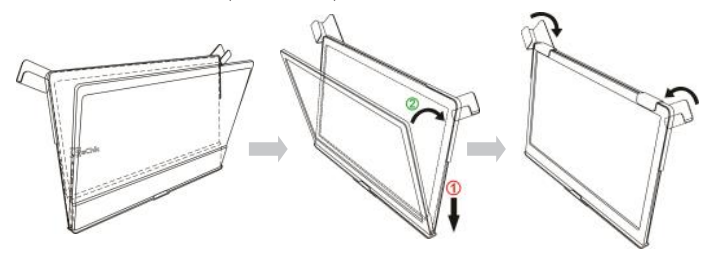

下図のように、On-Lap1305 と PC を接続します。電力供給には PC の USB ポー トか AC アダプターを使用できます。

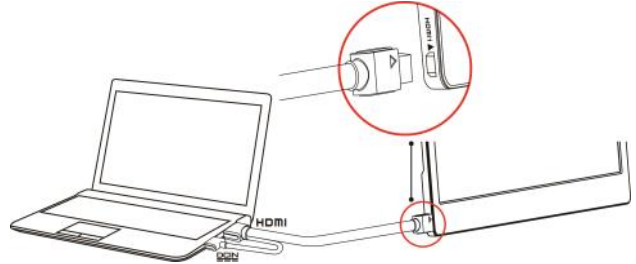

PS.ノート型 PC の USB ポート 1 つで十分な電力を供給できない場合には、モニタ 画面のちらつきや中断が起こることがあります。その場合は、USB 延長ケーブルを 使用して AC アダプターに接続してください。

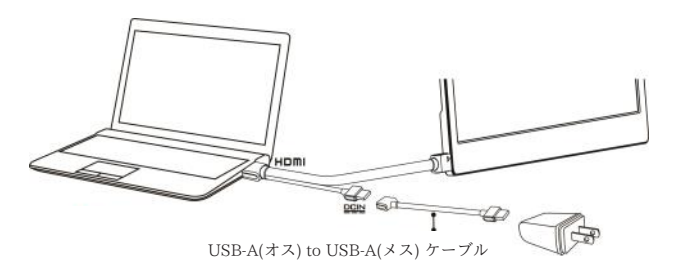

#### 16 **その2. 縦表示の使用**

下図のように、保護カバーロック(Cover Lock)を回し開けてモニタを取り出し、 モニタ背面部を保護カバーの方向に向けます。ボタンを上に向けて①モニタ下部 を先に保護カバーに入れてから、○2 モニタ上部を保護カバーの上部の切り込み口 に入れて、保護カバーロック(Cover Lock)を下に向けて回転させます。

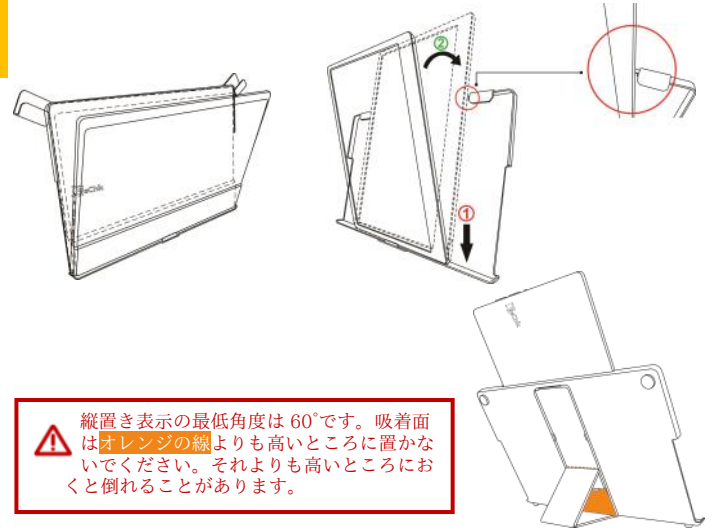

下図のように、On-Lap1305 と PC を接続します。電力供給には PC の USB ポー トか AC アダプターを使用できます。

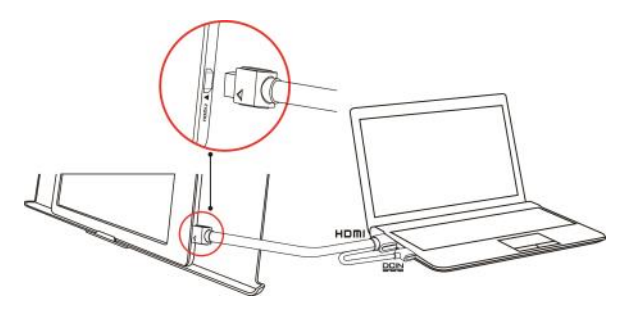

#### PS.ノート型 PC の USB ポート 1 つで十分な電力を供給できない場合には、モニタ 画面のちらつきや中断が起こることがあります。その場合は、USB 延長ケーブル を使用して AC アダプターに接続してください。

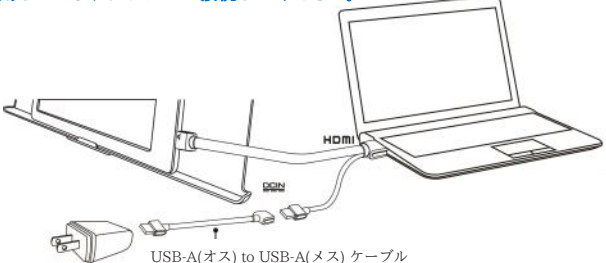

### その 3. モニタを保護カバーに収納する

■ 警告 : モニタを使用しないときは、モニタ背面を外側に向けて保護カバーに収 納するようにします。保護カバーロックを下に回ると、モニタ携行時に落下や 衝撃による液晶の破損を予防することができます。

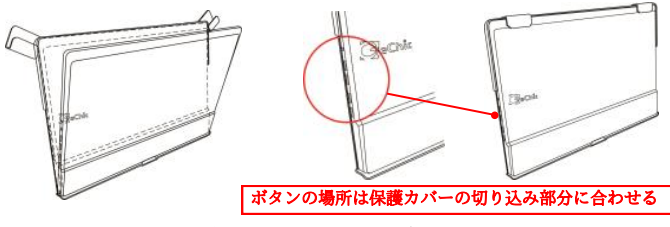

図: モニタを保護カバー内に入れる

注意:モニタ背面の厚みのある側が下になるようにカバーに収納してくださ い。モニタの上下を逆にして保護カバーに入れると、画面がこすれるもとに なったり、保護カバーロック(Cover Lock)をかけることができなくなります。

## その 4. イヤホンやスピーカーと接続する

On-Lap1305 の Headphone Out イヤホンジャックは、アナログ音声とデジタル 音声(光)の出力に対応しています。PC、ゲーム機または DVD プレイヤーの HDMI 出力ポートから On-Lap1305 へデジタル音声(5.1 サラウンド)が出力され る際、On-Lap1305 の Headphone Out イヤホンジャックは、光デジタル音声を デジタル入力を備えた音響システムに出力することができます。図例をご参照く ださい。

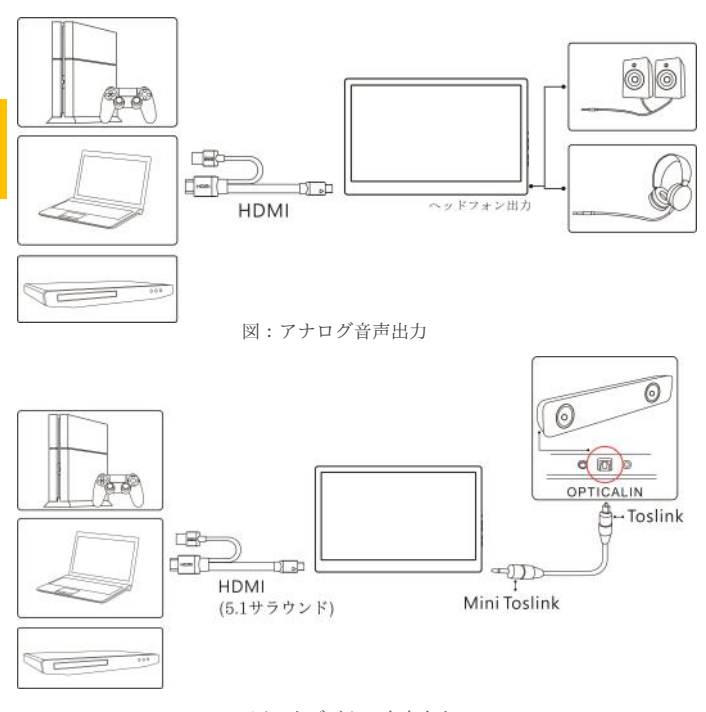

図:光デジタル音声出力

#### 第三章 ホットキー、LED、OSD 表示について

#### その 1. ホットキー、LED 表示につい

### モニタ設定用のボタンはタッチボタンになっています。指で軽く触れて操作して ください。ボタンを強い力で押し続けると、故障に繋がります。

#### LED ライトについて:

On-Lap の動作中には緑に点灯し、スタンバイは赤く点灯し、電源 OFF のときラ イトは消灯します。

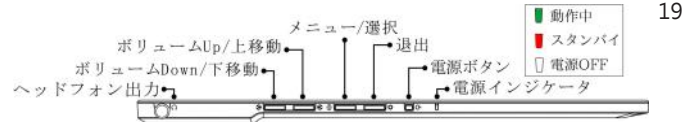

#### ホットキーの説明

 $\bigcirc$  電源ボタン:モニタの On/Off に使用します。

◆☆ 退出/自動設定ポタン: OSD メニューの操作時にこのボタンで一つ前のページに戻る ことができます。

メニュー/セレクトボタン:このボタンで OSD メニューを呼び出すことができます。

■ボリューム Up/上移動ボタン: OSD メニューが表示されていないときはこのボタン でスピーカのボリュームを上げることができます。押し続けることで連続的にボ リューム操作ができます。OSD メニューが表示されているときはカーソルを上/左移動 するために使用します。

ボリューム Down/下移動ボタン: OSD メニューが表示されていないときはこのボタ ンでスピーカのボリュームを下げることができます。押し続けることで連続的にボ リューム操作ができます。OSD メニューが表示されているときはカーソルを下/右移動 するために使用します。

「音量を下げる/下 】」ボタンと「終了 シ 」ボタンを同時に押すと、モニタの各設定 を工場出荷時の設定値に戻すことができます。

「音量を上げる/上 △」ボタンと「音量を下げる/下 3 | ボタンを同時に押すと、 ミュートモードになり、もう一度押すと、ミュートモードを解除できます。

#### その 2. OSD の解説

On-Lapモニタの最初の起動時、右上に「Language Select(言語選択)」メニューが表示さ れます。「メニュー/選択 」ボタンを押して使用言語を選択してください。次の起動時か 「Language Select」項目は表示されません。選択せずに「終了さ」を押して

「Language Select」メニューを消すこともできますが、次回起動時にまた表示されます。

1. ボタンによる基本的操作の説明

(=) ボタンを押すと、OSD メニューが表示されます。 △ · ● を押して、メュー内容の 表示を上下に移動させます。調整機能を作動させたい場合は | を押します。選択した機 能にサブメニューがある場合は ・ を押すと表示されます。調整したい機能を選択 するときは を押します。 ・ を押して選択した機能の設定を変更します。終了 するときは お を押すと自動的に終了します。その他の機能を調整するときは上述のス テップを繰り返して下さい。

- 2. 画面設定(Display Settings) 図のように、"ディスプレイ設定"を開い<br>た後、"輝度"、"コントラスト"と" シャープネス"が調整できます。
	- 1) 省電力モード(ECO Mode):省電力モー ドを起動すると、明るさが最大 50 まで に制限されます。
	- 2) 自動調整(Auto Adjust):「自動アスペク ト比調整」「自動明るさ調整」を起動す ると、モニタに連続して動画を再生する 際に、自動でアスペクト比、明るさを調 整し、鑑賞画質を向上させます。

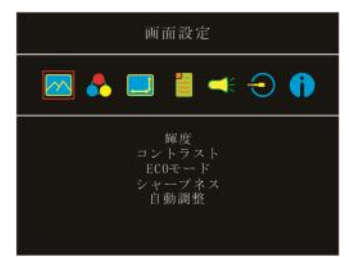

- 3. 色設定 (Color Settings)
	- 1) 、"色設定"を開いた後、""カ ラーモード"で、"標準"、"ゲー ム"、"写真"と"映画"等 4 種の プリセットモードが選択できます。
	- 2) ブルーライト軽減 (Blue Light Reduction):「オン」を選択する と、ディスプレイのブルーライトが 自動で軽減されます。
	- 3) 色温度(Color Temperature): 「寒 色系」を選択すると、画面の青みが 強くなり、「暖色系」を選択する と、画面の赤みが強くなります。 「カスタム設定」を選択すると、手 動で RGB 値を設定できます。
- 4. アスペクト比設定(Aspect Ratio)
	- 1) アスペクト比(Aspect Ratio): 「16 : 9 フル画面」を選択すると、画面は 16 : 9 の比率でディスプレイ全体 に表示されます。「4 : 3」を選択 すると、画面は「4 : 3」の比率で 表示され、ディスプレイの両端に黒 い帯が表示されます。「オリジナル比 率」を選択すると、画面にはオリジ ナルの縦横比で表示されます。
	- 2) オーバースキャン(Overscan): HDMI Video 信号(たとえば 1080P/720P)を入力する時だけ、 の機能を使用できます。この機能を 使用すると、映像スキャン表示範囲 を調整できます。
- 5. OSD メニュー(OSD Menu)
	- 1) 言語: OSD メニュー表示言語を選択します。
	- 2) 水平位置:OSD メニューを左右に 移動させます。
	- 3) 垂直位置: OSD メニューを上下に 移動させます。
	- 4) OSD 表示時間: OSD 表示時間を 調整します。
	- 5) OSD 透明度: OSD メニュー背景を 透明化します。
	- 6) 自動電源オフ(Auto Power Off): 「オン」を選択すると、映像信号 が入力されていない場合、モニタ は 15 分間待機モードで動作しそ の後自動的に電源オフになりま す。「オフ」を選択すると、モニ

タは映像信号が入力されていない状態でも待機モードを維持します。

- 7) 電源インジケータ:「オフ」を選択すると、電源ランプが点灯しなくなり ます。
- 8) 電源ボタンロック(Power Button Lock): 「オン」を選択すると、電源ボ タンは機能しなくなります

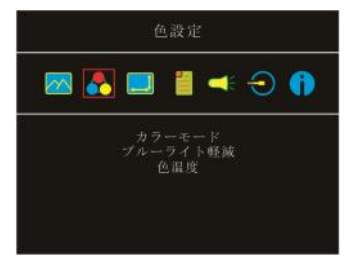

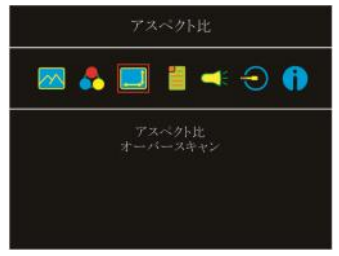

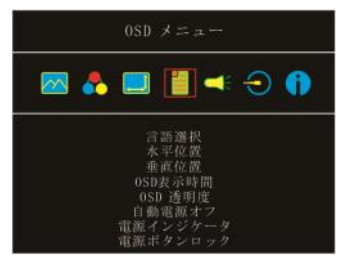

- 6. オーディオ:オーディオ出力のボリュームを設定します。0 にするとミュート (無音)になります。
- 7. 入力元(Input Source): HDMI 1 デジタル信号(信号は左側の HDMI ポートか ら入力)や HDMI 2 デジタル信号(下部 HDMI ポートから入力)を選択します。 映像信号の入力がない、または入力元を選定している場合は、モニタは自動で その他入力信号を検索します。
- 8. インフォメーション(Information):映像信号の周波数や、On-Lap の型番、 ファームウェア番号等のインフォメーションを表示します。 リセット(Reset): 「はい」を選択すると、出荷時の設定に復元されます。

#### 第四章 モニタ拡張モードの設定

#### その 1. 拡張モードの設定(Windows10)

■■マークをクリック後、 [設定]をクリックします。[システム]を選択後、[ディスプレ イ]を選択します。[複数のディスプレイ]という項目から「表示画面を拡張する」を選択 します。[解像度]で「1920x1080」を選択し、[向き]で「横」を選択します。

縦向きで利用する場合は[向き]で「縦」を選択します。設定を変更すると"ディスプレ<br>イの設定を維持しますか?"というアラートが表示されます。

「変更の維持」を選択し、設定を保存して終了します。

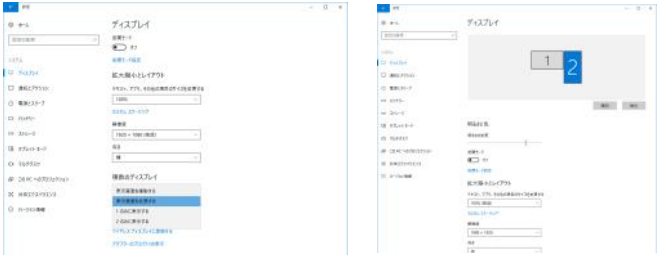

#### その 2. 拡張モード設定の Mac (OS X)

 【システム環境設定】を選択→【ディスプレイ】を選択→【配置】を選択し、 「ディスプレイをミラーリング」のチェックボックスのチェックをはずすことで拡張 モードとして使用できます。また、いずれかのモニタをドラッグすると、モニタの配置 を自由に変更することができます。

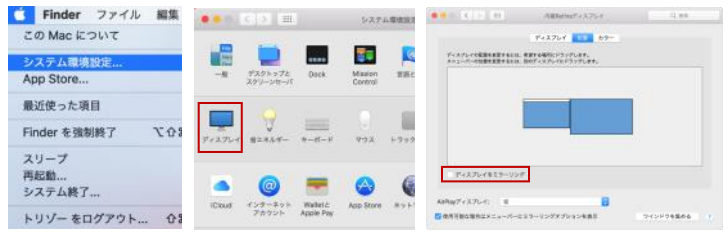

22

【ディスプレイ】を選択し、モニタ の解像度を選択してから「ウィンド ウを集める」をクリックすると、 On-Lap 1305 の解像度が 「1080p」に設定されます 。縦置 きモードの場合は、「回転」の 「270°」を選択します。

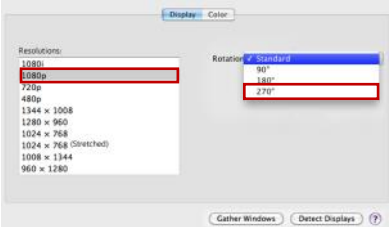

#### 第五章 製品仕様 その 1. 一般仕様

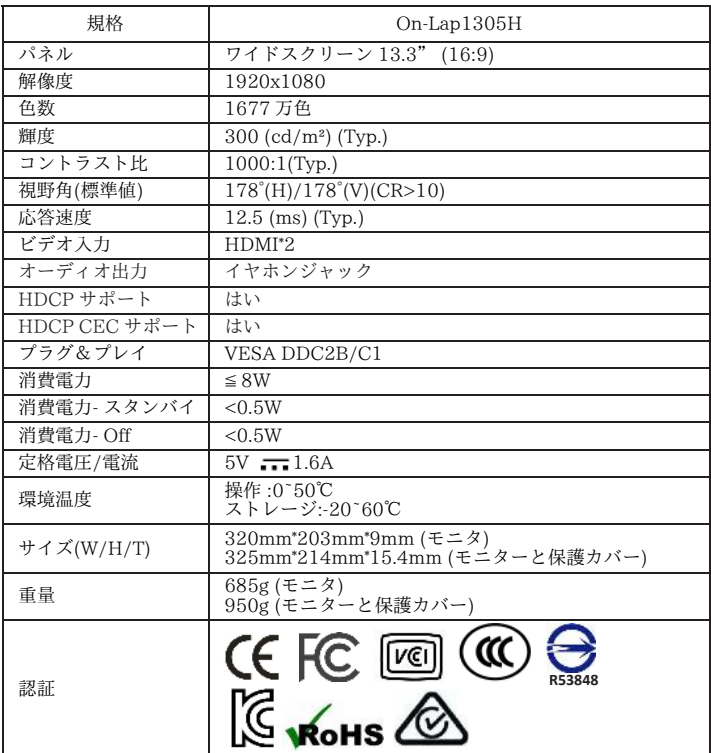

その 2. 対応表示モード

| 解像度       | リフレッシュ<br>レート | 水平周波数  | 垂直周波数  |
|-----------|---------------|--------|--------|
| 640x480   | 60Hz          | 31.469 | 59.940 |
| 720x480   | 60Hz          | 29.855 | 59.710 |
| 800x600   | 60Hz          | 37.879 | 60.317 |
| 848x480   | 60Hz          | 31.02  | 60.000 |
| 960x600   | 60Hz          | 37.212 | 59.635 |
| 1024x768  | 60Hz          | 48.363 | 60.004 |
| 1152x864  | 60Hz          | 53.783 | 59.959 |
| 1280x600  | 60Hz          | 37.377 | 59.900 |
| 1280x720  | 60Hz          | 45.000 | 60.000 |
| 1280x768  | 60Hz          | 47.776 | 59.870 |
| 1280x800  | 60Hz          | 49.702 | 59.810 |
| 1280x960  | 60Hz          | 60.000 | 60.000 |
| 1280x1024 | 60Hz          | 63.981 | 60.020 |
| 1360x768  | 60Hz          | 47.712 | 60.015 |
| 1366x768  | 60Hz          | 47.712 | 59.790 |
| 1360x1024 | 60Hz          | 63.606 | 59.836 |
| 1400x1050 | 60Hz          | 65.317 | 59.978 |
| 1440x900  | 60Hz          | 55.935 | 59.887 |
| 1600x900  | 60Hz          | 55.990 | 59.946 |
| 1600x1024 | 60Hz          | 63.675 | 59.901 |
| 1680x1050 | 60Hz          | 65.290 | 59.954 |
| 1920x1080 | 60Hz          | 67.500 | 60.000 |

## その 3. 対応映像モード

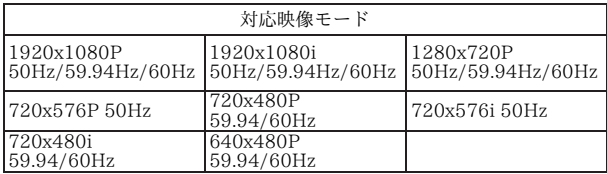

#### 第六章 トラブルシューティング 24

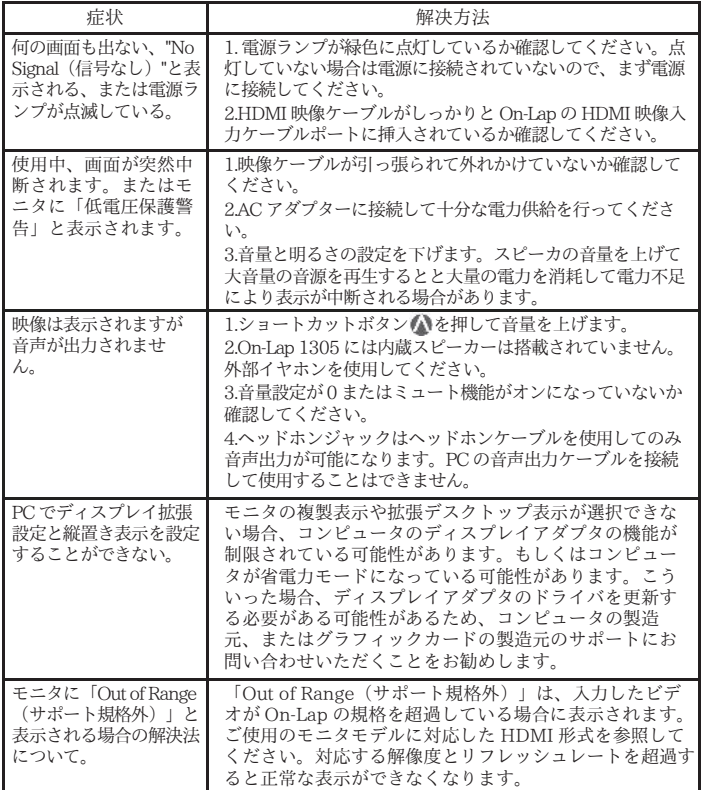

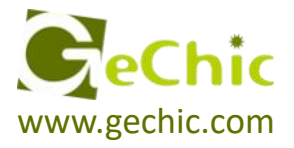

## GeChic Corporation

5F-3, No. 138, Zhongming S. Rd., West Dist., Taichung, Taiwan (R.O.C.) Customer Service: service@gechic.com Rev.2017/11/24

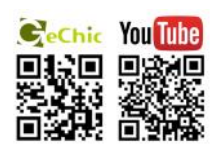

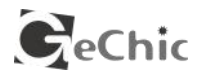

# 保証書

## 保証規定

当製品ご購入から1年間(12ヶ月)に限り、通常の使用状態に おいて、万が一故障した場合、該当製品を無償にて修理致します。 なお、修理が困難な場合、同等品との交換となる場合があります。 保証期間内であっても以下のような場合は有償修理となります。

- ・お客様の不適切な取扱が原因で故障、破損が生じた場合。
- ・火災、地震、水害、落雷、その他の天地異変などによる故障及 び破損の場合。
- ・弊社の修理部門以外で修理や改造などを行った製品。
- ・部品や付属品などの破損及び遺失等。
- マニュアルをよく閲覧された上、製品をご使用ください。
- より詳細な保証内容、条件、使用方法等につきましては、弊社のマ ニュアル及びホームページにてご確認ください。

【製品情報】

<http://www.gechic.com>

<http://www.tekwind.co.jp/products/GEC/category.php>

モデル: On-Lap1305H

シリアル No :

購入日付:

販売店 :

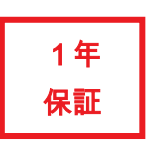